## **Fördermodul "Moderne Sportstätte 2022" (Priorisierung)**

## **Priorisierung von Anträgen**

Über den Menüpunkt "Anträge" → "Priorisierung – Moderne Sportstätte" gelangen Sie in das Priorisierungsmenü.

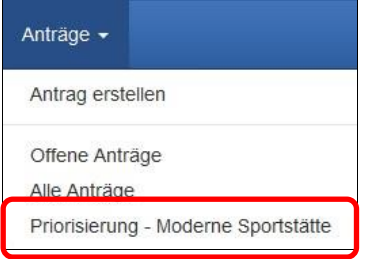

## Nach dem Anklicken öffnet sich folgende Maske:

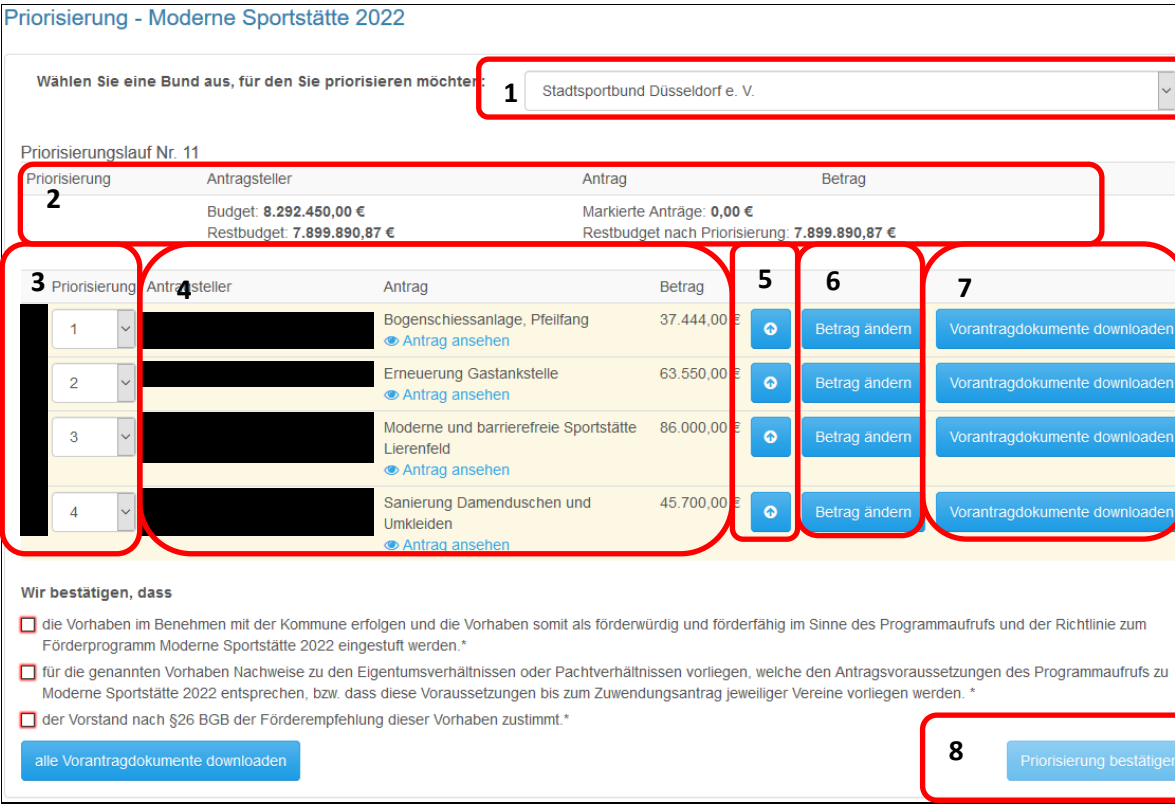

- 1) Wählen Sie den SSB/SSV/GSV für den die Priorisierung durchgeführt werden soll (nur notwendig, wenn für mehr als eine Organisation priorisiert werden muss)
- 2) Hier sehen Sie das gesamte Budget Ihrer gewählten Organisation. Zusätzlich wird das noch zur Verfügung stehende, das aktuell zugewiesene sowie das anschließende Restbudget angezeigt

3) Hier legen Sie den Rang des Vorhabens innerhalb der Priorisierung fest

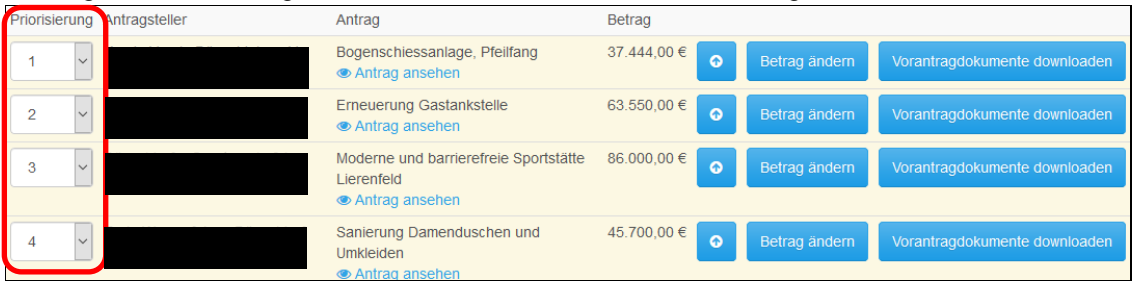

- 4) Hier sehen Sie den Antragsteller, den Titel der Maßnahme inkl. Zuwendungsbetrag sowie einen direkten Link auf den Antrag
- 5) Über die Schaltfläche verschieben Sie das Vorhaben in die tatsächliche Priorisierungsliste

Über die Schaltfläche können Sie das Vorhaben wieder aus der tatsächlichen Priorisierungsliste herausnehmen

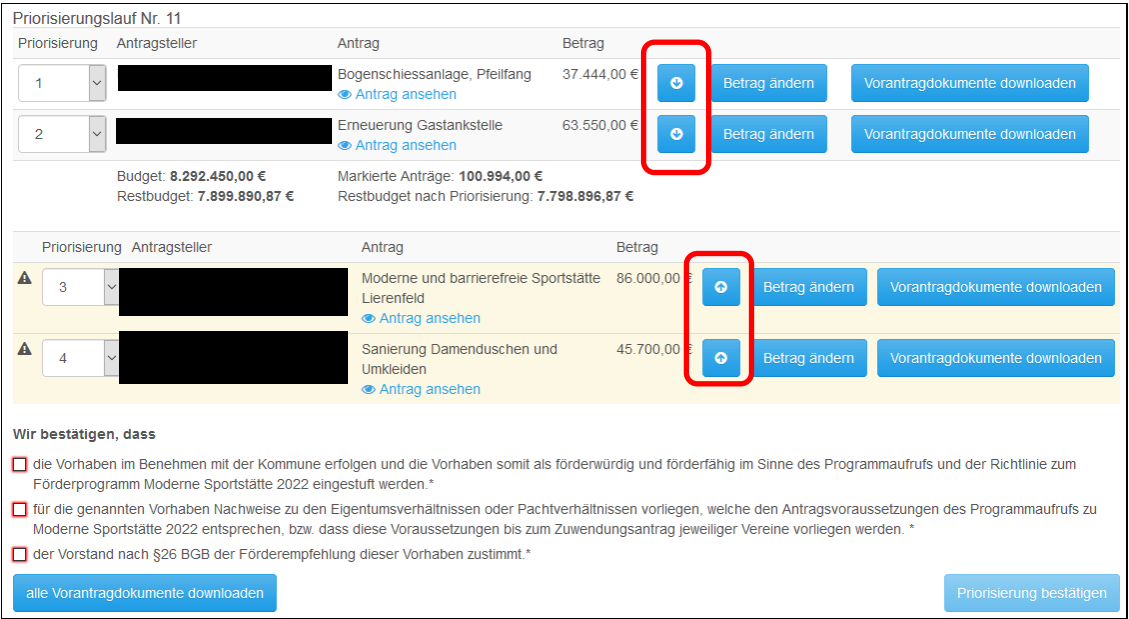

6) Über die Schaltfläche Betrag ändern können Sie die Fördersumme oder den Förderanteil für das Vorhaben ändern

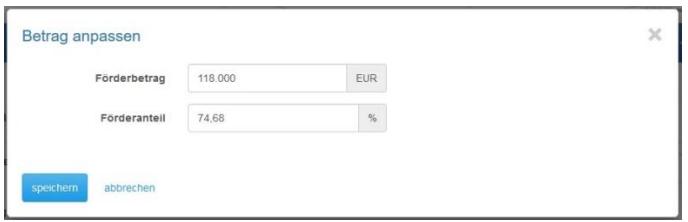

- 7) Über die Schaltfläche könntragdokumente downloaden können Sie sich alle hinterlegten Dokumente des Antrags herunterladen
- 8) Über eniorisierung bestätigen geben Sie die zuvor vorgenommene Priorisierung frei (dazu müssen zunächst die beiden Angaben links durch Anklicken der Auswahlboxen bestätigt werden)